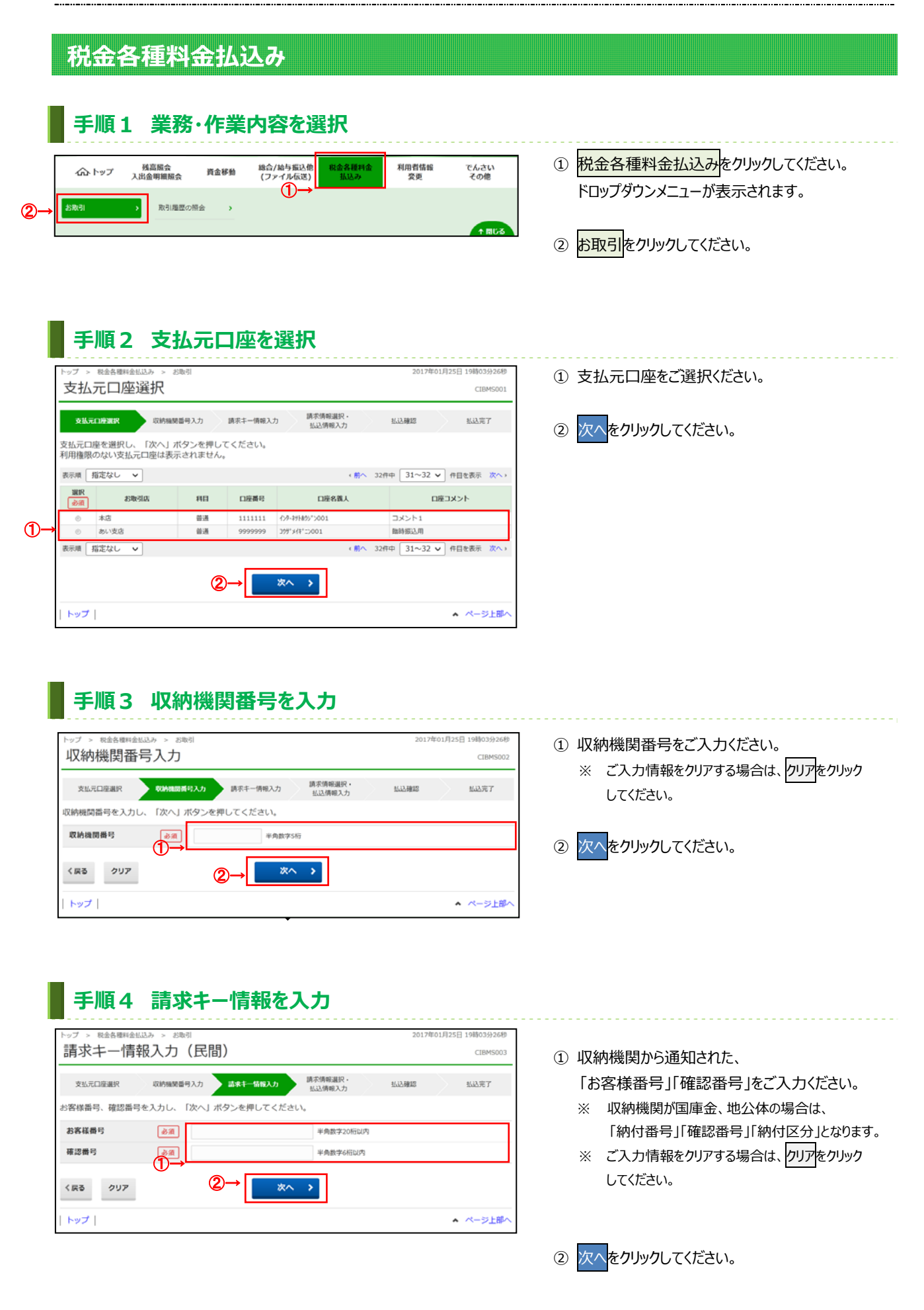

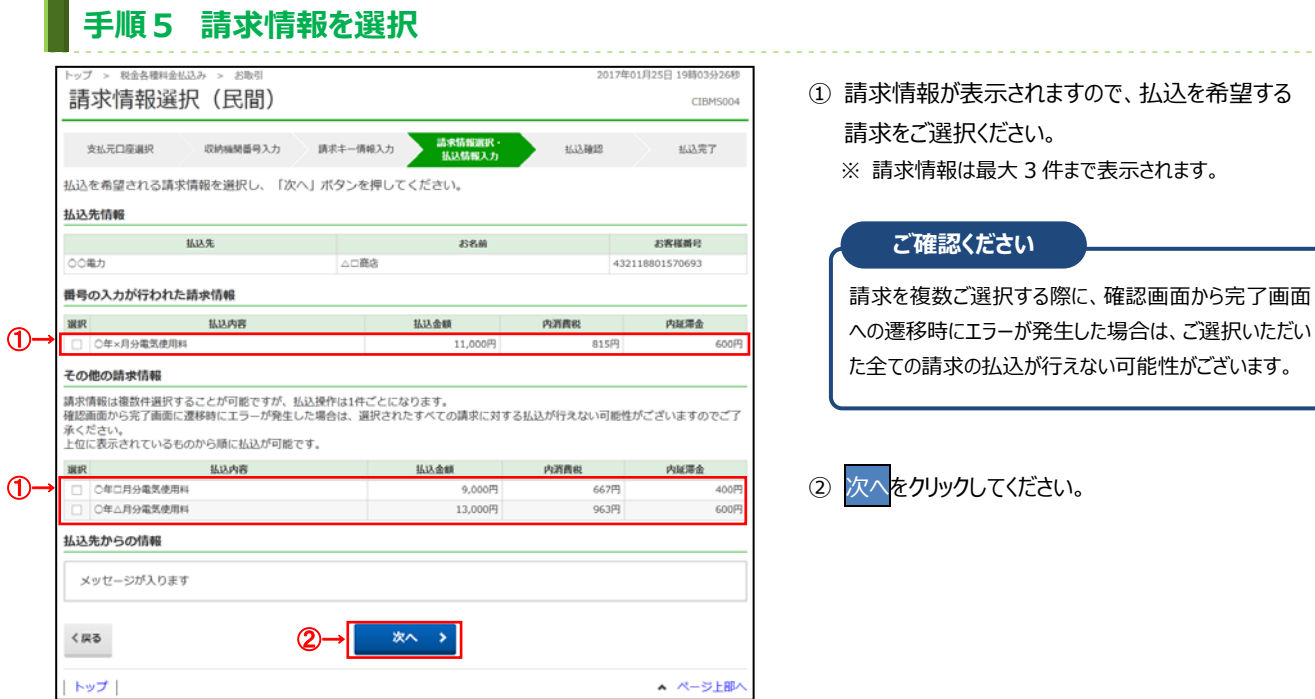

## **⼿順6 払込内容の確認**

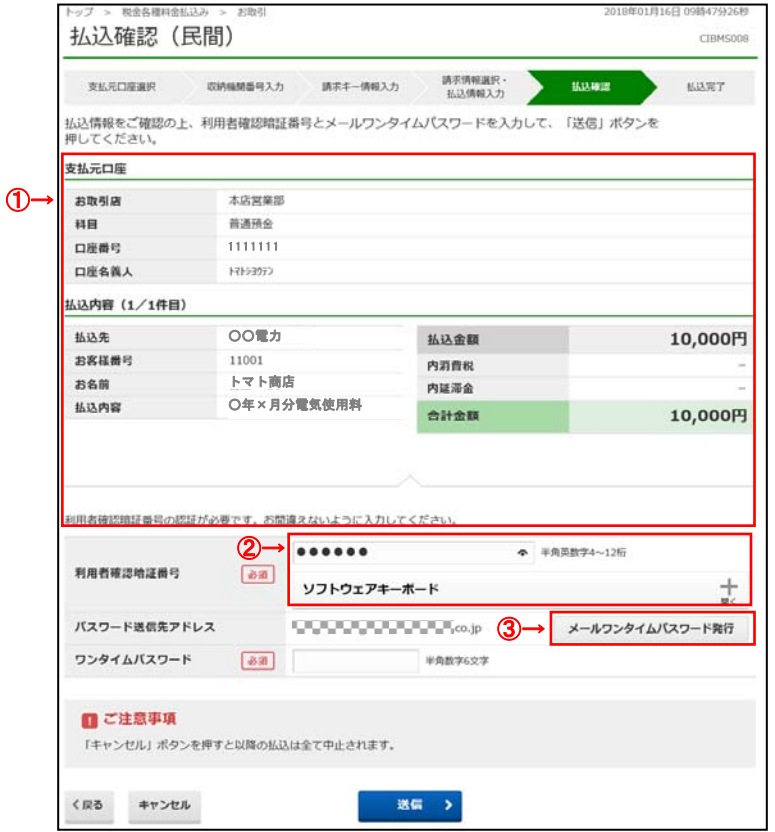

① **「⽀払元⼝座」「払込内容」が表⽰されますので、 誤りがないこと**をご確認ください。

<u>. . . . . . . . . . . . . . . .</u>

dia a dia

- ※ 払込を中止する場合は、キャンセルをクリックして ください。 **➣⼿順 2 へ遷移**
- ② 利用者確認暗証番号をご入力ください。

※ 利用者確認暗証番号のご入力には、セキュリティ 対策としてソフトウェアキーボードをご利用ください。 ソフトウェアキーボードをクリックいただくと、画面上 にキーボードが表⽰されます。

3 メールワンタイムパスワード発行をクリックしてくださ い。

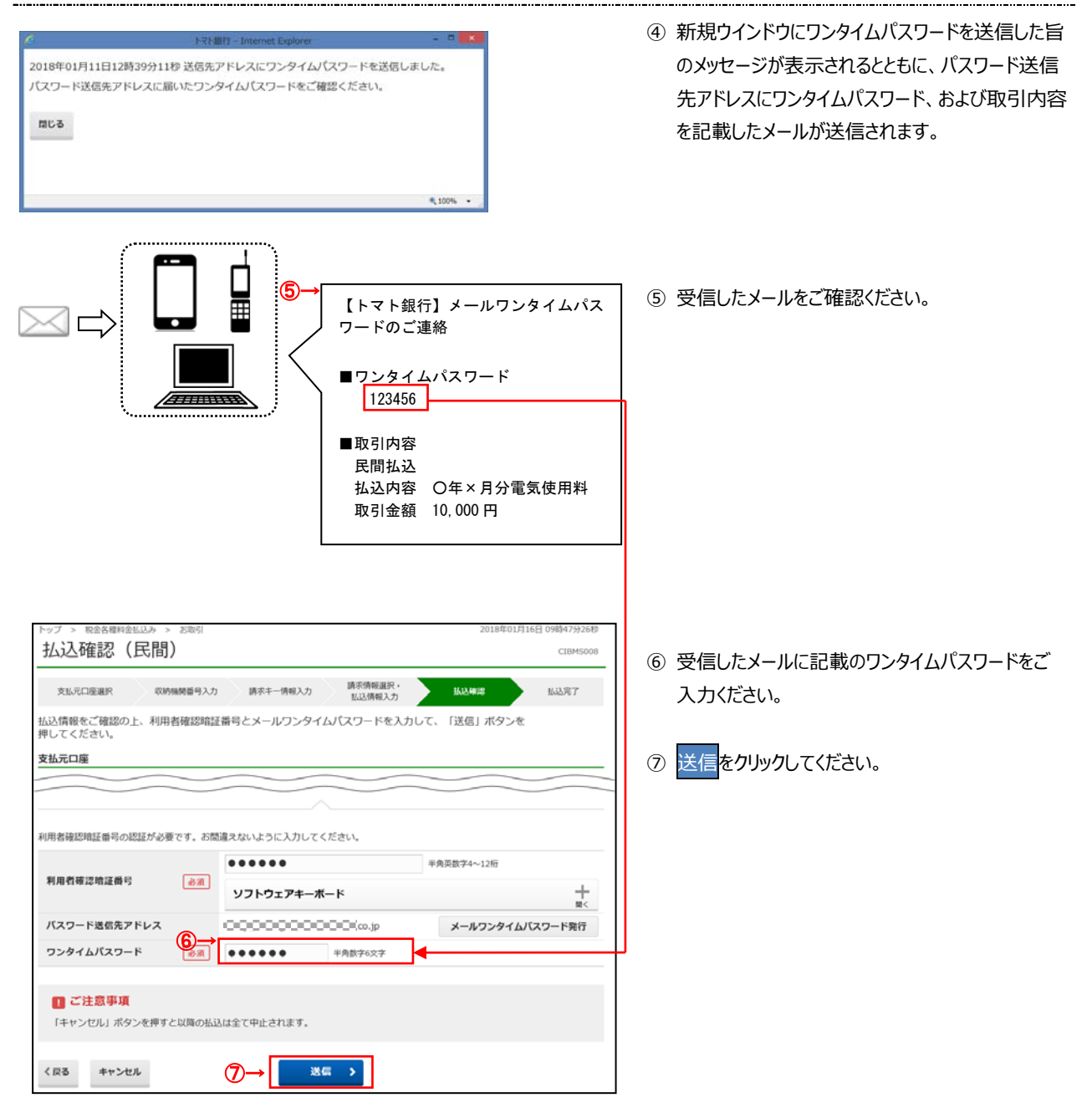

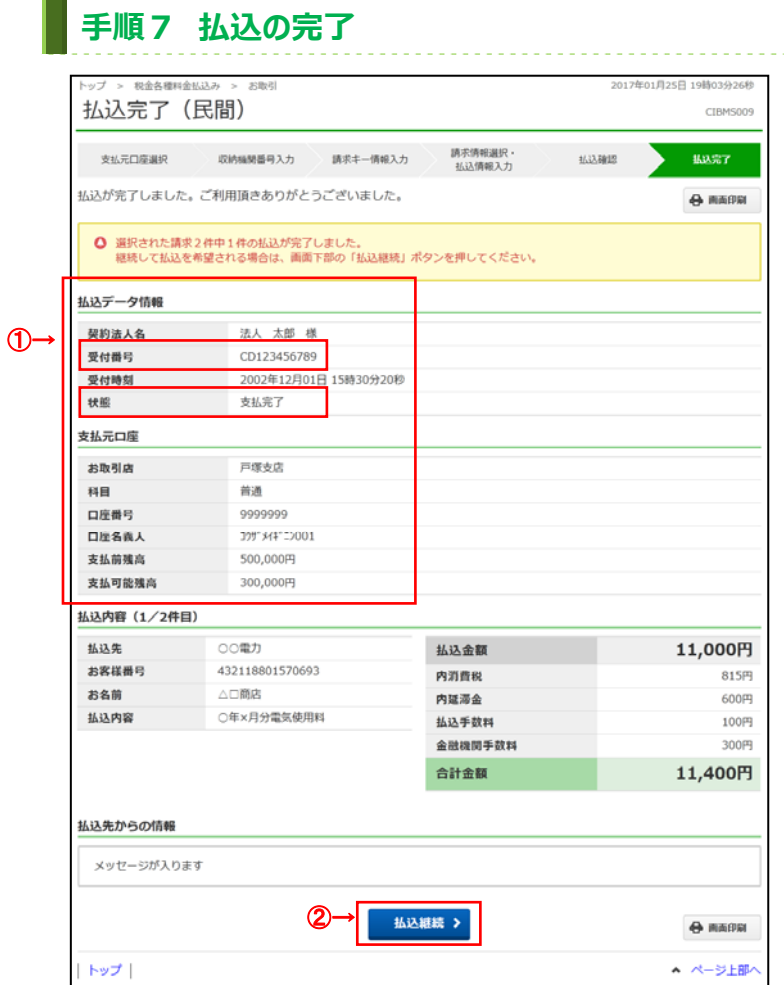

① 払込データ情報の「受付番号」「状態」を ご確認いただき、払込が正常に完了したこと

をご確認ください。 万が⼀「状態」にエラーが表⽰されている場合 は、ヘルプデスクまでお問い合わせください。

※ 印刷される場合は、画面印刷をクリックいただくか、 ご利⽤ブラウザの印刷機能をご利⽤ください。

② 「⼿順5 請求情報を選択」にて、 複数の請求情報をご選択された場合は、 払込継続をクリックしてください。 残りの請求情報への払込を行ってください。 **➣⼿順 6 へ遷移**